ワード/エクセルでイラストを作る

ワードの描画ツールでぶどうのイラストを描きましょう。

エクセルで大作を描く神技がテレビでも度々 紹介されますが、ワードでは A4 など用紙の 大きさを越えて描くことはできないためエク セルを使っているだけで基本的には今日勉強 することの延長上にあります。3D など性能 的にはワードの方が勝っています。 今日の勉強も細かな作業が続きますが、同じ

ことの繰り返しですので、根気強く完成させ ましょう。

エクセルで描いた絵→

## 1.ブドウの房を描く

① 挿入-図形-新しい描画キャンバス(N) をクリッ ク。表れたキャンバス(絵を描く場所)をなるべく 大きなサイズにする(左右/上下のマークをドラッ グして用紙いっぱいに)。

※描画キャンバス キャンバス上に描いた複数の

図形は「選択ツール」でまとめ

て選択することができます。

グループ化するような複雑な図形はキャンバス上に描いた方が編集が楽 です。

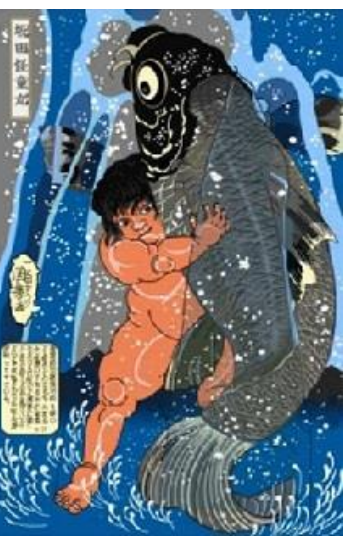

吹き出し 65.85 85 新しい描画キャンバス(N) 新しい描画オブジェクト

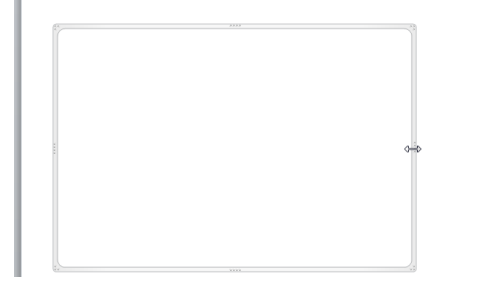

- ② 描画-円/楕円をクリックします。 shift を押しながらマウスを右斜め下にドラッグして円を 描きます(円になります)。
- ・円を選択してから 描画ツール-図形の枠線-白、図形の 塗りつぶし-うすい緑・・・を選びます。

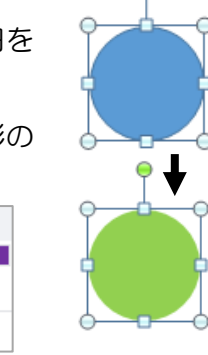

③ この薄い緑色のぶどうの粒をコピーして、他の場所にぶどうの房状に貼付 ける。

標準の色

その他の色[m]..

書式ーオブジェクトの選択と表示 いをクリックし、ブドウの房全体を選択 する。続いて書式-グループ化 で房全体をひとつの図形とみなすように する。

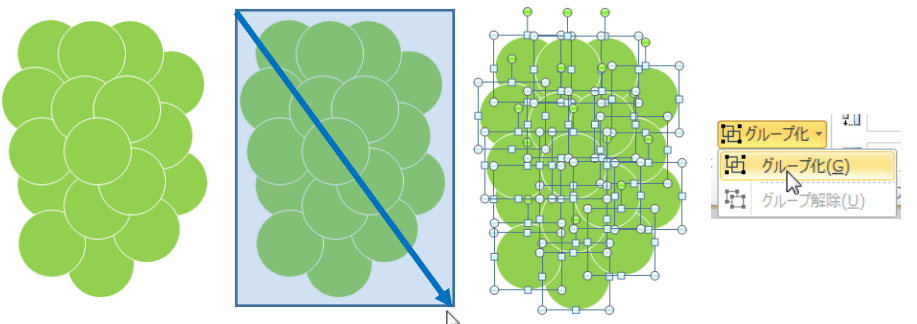

このグループ化した状態で、書式一図の枠線一線なし にする。 房を A4 に横に 4 個並べられるくらい縮小する(隅を shift を押したままドラッグする)。更に 書式一図形 の効果-面取り-3D 効果 で面取りの幅、高さ共に 15pt とする。

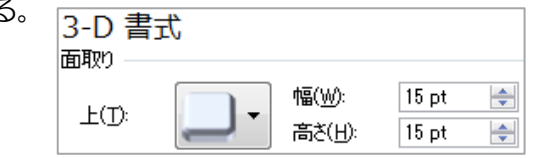

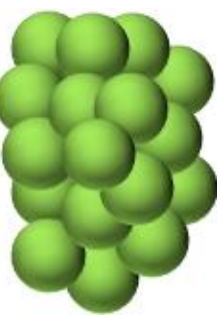

④ 出来上がった緑色のぶどうの 房をコピー/ペーストする。出 来た 2 個目のブドウを選択し てから、書式-塗りつぶし-そ の他の色一右図の紫を選択。

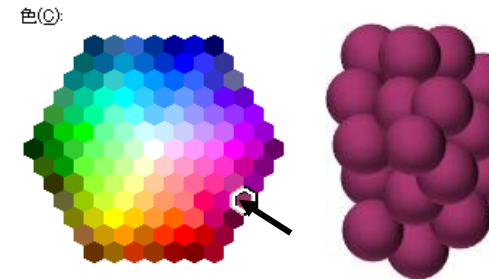

図形の変更(N)

コネクタの再接続

 $\mathbb{R}$ 仅

## 2.ブドウの葉を描く

① 曲線ツール で葉の形をトレースします。曲線ツールで通過ポイントを 次々にクリックしてゆくとそのポイントどうしを滑らかな曲線でつないで <れます。ctrl を押しながら次のポイントをクリック(◯)すると折線でつ ないでくれます。

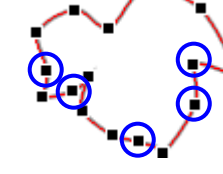

後でポイントの場所を修正したい時は書式から頂点の 編集をクリックすると上の図のようにポイントに

■マークが付きますので、そこをドラッグします。ドラッグ時カクカク動 くことがありますが Alt キーを押しながらドラッグすると滑らかに動きま す。

② 葉に色づけします。濃淡2種類作っておきます。書式一図形の効果一面取 りーソフトラウンド。図形の効果-面取り-3D オプション-質感-つや消

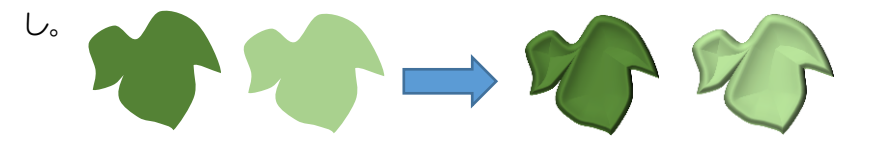

3.ブドウのツルを描く

曲線 Λ でツルを描きます。全ての枝をグループ化し、書式一図形の効果ー 面取り一角度で立体感を出す。

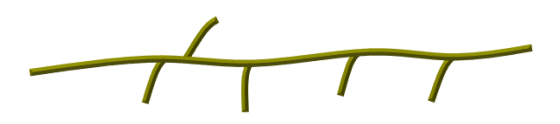

4. ツルの上にブドウの房や葉を散りばめて行きます。 各部品を配置するときに大きさを少し変えるとか、回転ハンドルで向きを変 えるとか、書式-回転で左右反転させるとかで変化を与えると良いでしょ う。

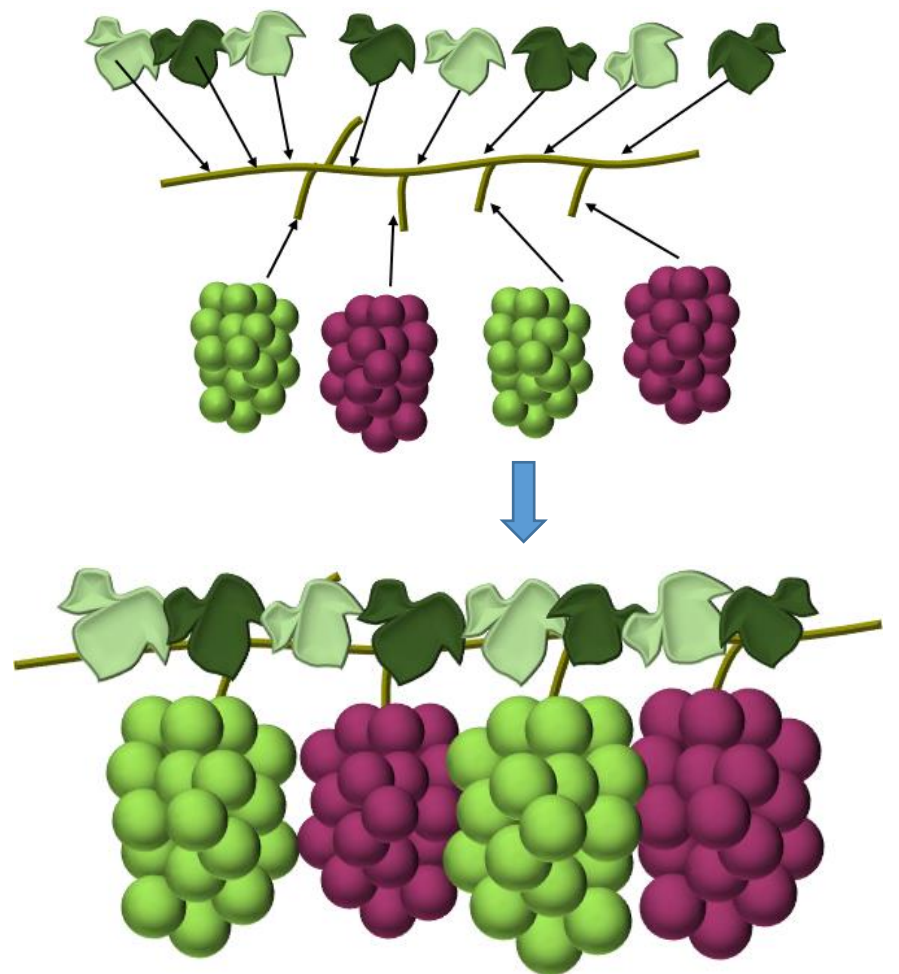